# **Paramétrer l'affichage des vignettes avec PMB 7.5.x**

#### **Fiche technique PMB n° 11.5bis. BÊTA VERSION MAJ 18/10/23 Voir nouvelle fiche simplifiée pour PMB 7.5.3 :**

[https://www.citedoc.net/gestion/pmb\\_fiches/pmb\\_11\\_5bis\\_Parametrer\\_vignettes\\_PMB\\_7\\_5\\_3.pdf](https://www.citedoc.net/gestion/pmb_fiches/pmb_11_5bis_Parametrer_vignettes_PMB_7_5_3.pdf)

**Objectif** : Paramétrer le module Vignettes introduit dans PMB à partir de la version 7.5.1. Il a été modifié au fil des versions 7.5.2 et 7.5.3

**Applications utilisées** : PMB 7.5.3 ou supérieur

**Note :** À partir de PMB 7.5.2, les paramètres book\_pics\_url ne sont plus utilisés.

**Pré-requis :** le paramètre url\_base dans Paramètres généraux doit être correctement renseigné.

*Fiche réalisée à partir de PMB 7.5.3. Certaines sources de vignettes ne sont pas disponibles dans les versions antérieures.*

#### Sommaire

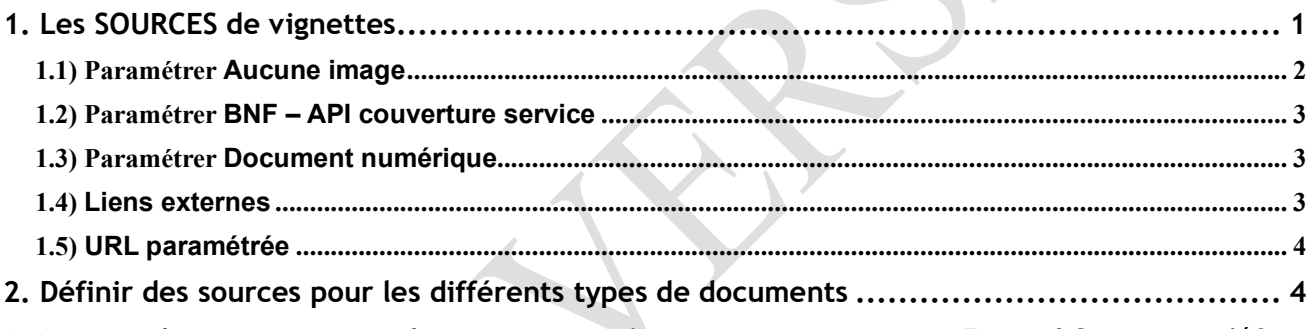

**3. Ajouter des vignettes aux documents qui n'en ont pas ................**Erreur ! Signet non défini.

# <span id="page-0-0"></span>**1. Les SOURCES de vignettes**

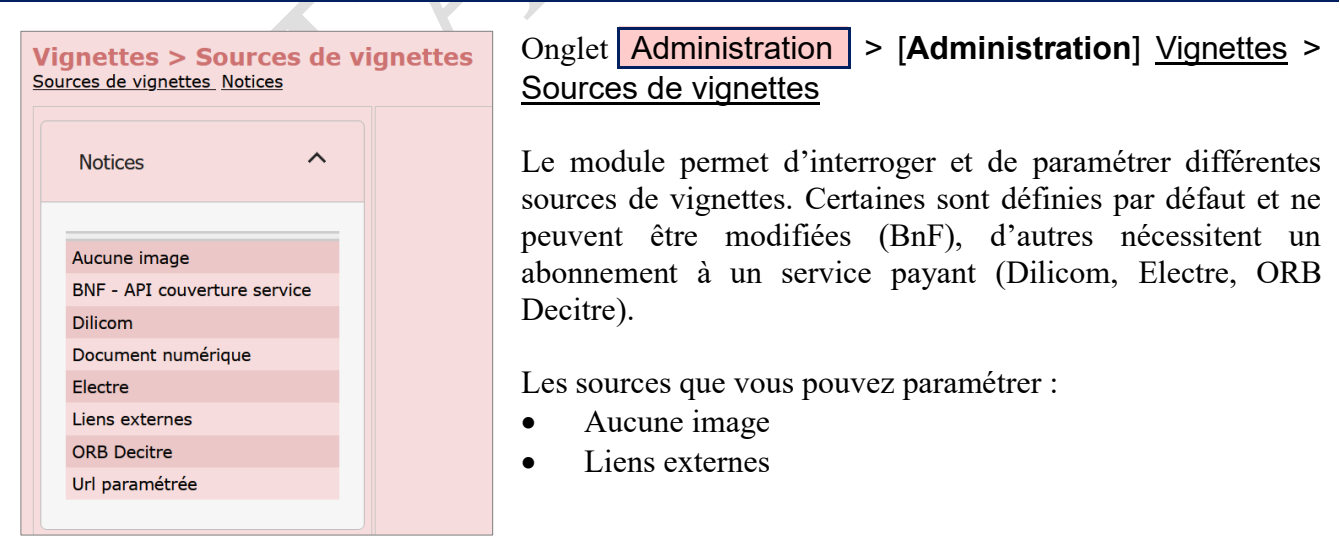

*Note 1 : Le module Amazon n'est plus dans la version 7.5.3. Il est remplacé par un lien externe.*

*Note 2 : Si rien ne s'affiche dans la partie droite lorsque vous cliquez sur l'une des sources, vérifiez que le paramètre url\_base dans* Administration > Outils > Paramètres > Paramètres généraux *est correctement renseigné.*

<span id="page-0-1"></span>**Fiche technique PMB n° 11.5bis :** Paramétrer les vignettes avec PMB 7.5.x**18/10/2023** *1/4*  Assistance&Mutualisation PMB - Enseignement catholique de Bretagne *https://citedoc.bibli.fr*

# **1.1) Paramétrer Aucune image**

## Onglet Administration > [**Administration**] Vignettes > Sources de vignettes > Aucune image

*Cette source définit l'image qui s'affichera par défaut si aucune autre source ne renvoie de résultat. Elle évite d'avoir le logo* Couverture non disponible

Les images par défaut doivent se trouver dans le dossier pmb/opac\_css/images de votre installation PMB. Des vignettes vous sont proposées avec l'installation pmb\_bzh. Vous pouvez aussi télécharger vos propres images sur le serveur de votre hébergement. Voir la fiche PMB 2.? (à venir)

**1)** Définissez le **Niveau bibliographique** (Document/Périodique/Bulletin/Article) à l'aide des menus déroulants puis le **Type de document**.

**2)** Cliquez sur le bouton **+**

**3)** Indiquez le nom du fichier dans le champ correspondant.

**4)** Quand vous avez défini toutes les vignettes par défaut que vous vouliez, cliquez sur le bouton **Enregistrer**

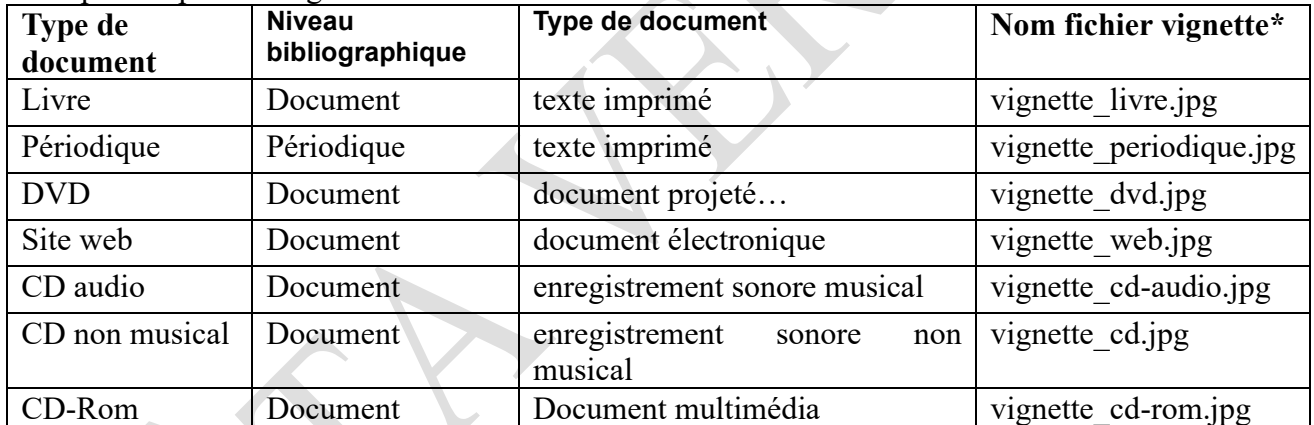

*\* Les fichiers indiqués ne sont fournis qu'avec la version pmb\_bzh. Si vous utilisez une autre version, vous pouvez les télécharger sur Citédoc :*

<span id="page-1-0"></span>*[https://www.citedoc.net/gestion/pmb\\_telechargement/vignettes\\_aucune\\_image.zip](https://www.citedoc.net/gestion/pmb_telechargement/vignettes_aucune_image.zip)*

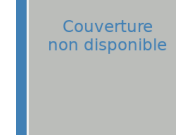

X

no\_image.png

vignette\_livre.jpg

Annuler Enregistrer

Document / texte imprimé :

Défaut :

Exemples de paramétrages :

## **1.2) Paramétrer BNF – API couverture service**

L'API de la BNF permet de récupérer les couvertures des documents enregistrés au dépôt légal.

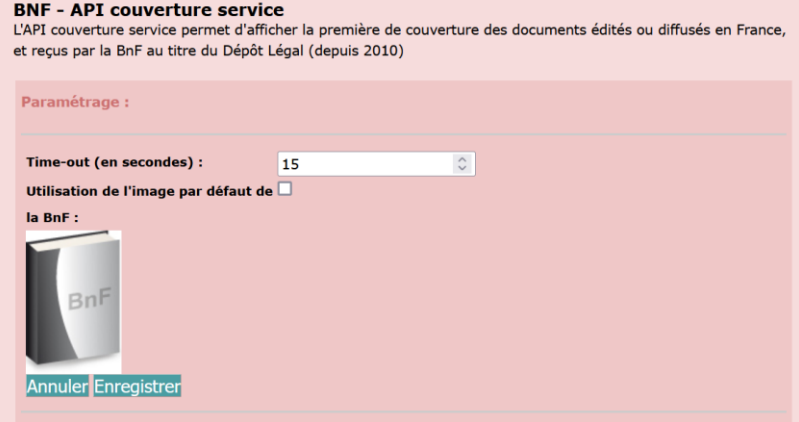

**1)** Décochez **Utilisation de l'image par défaut de la BnF** pour éviter d'avoir le logo présenté lorsqu'aucune couverture n'est disponible dans le catalogue de la BnF.

2) Réglez le **Time-out (en secondes)** sur 15

*Note : cet API ne fonctionne pas encore bien dans 7.5.2 : le fait de décocher la case ne fait pas disparaître la vignette par défaut. Utiliser plutôt Liens externes pour récupérer les vignettes de la BnF.*

#### <span id="page-2-0"></span>**1.3) Paramétrer Document numérique**

La source Document numérique sert pour les notices de documents numériques (type pdf enregistrés dans la base). Elle permet d'indiquer au logiciel de récupérer la vignette du premier document numérique.

Vous pouvez laisser les réglages tels qu'ils sont.

## <span id="page-2-1"></span>**1.4) Liens externes**

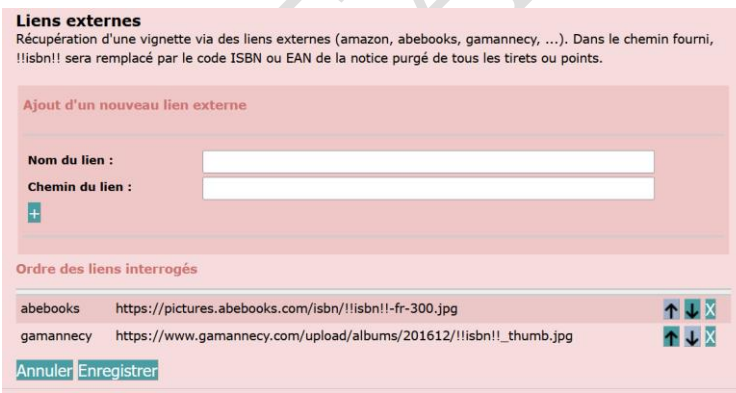

Correspond aux adresses qui pouvaient être indiquées précédemment dans les paramètres book\_pics\_url.

Trois adresses sont indiquées par défaut : amazon

abebooks : site de vente de livres d'occasion

gamannecy : pour les pochettes de CD

L'adresse Amazon est à corriger :

https://images-eu.ssl-images-amazon.com/images/P/!!isbn!!.08.MZZZZZZZ.jpg

<span id="page-2-2"></span>Il est également possible d'ajouter une adresse interne. Voir **fiche PMB 2.1.6 Étape 5**

## **1.5) URL paramétrée**

Correspond au champ **URL de la vignette** dans la notice.

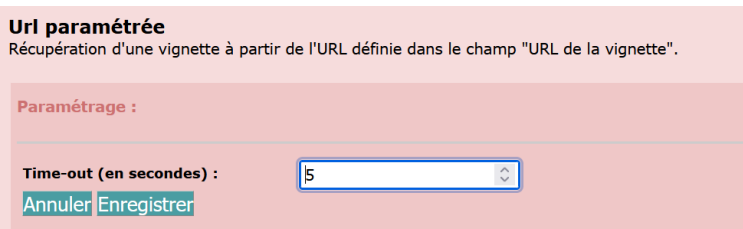

Si vous constatez un problème d'affichage, augmentez le time-out de cette source.

# <span id="page-3-0"></span>**2. Définir des sources pour les différents types de documents**

#### Onglet Administration > [**Administration**] Vignettes > Notices

Le profil Défaut suffit pour la plupart des documents.

**1)** Classez les sources dans l'ordre où vous souhaitez qu'elles soient interrogées en utilisant les flèches.

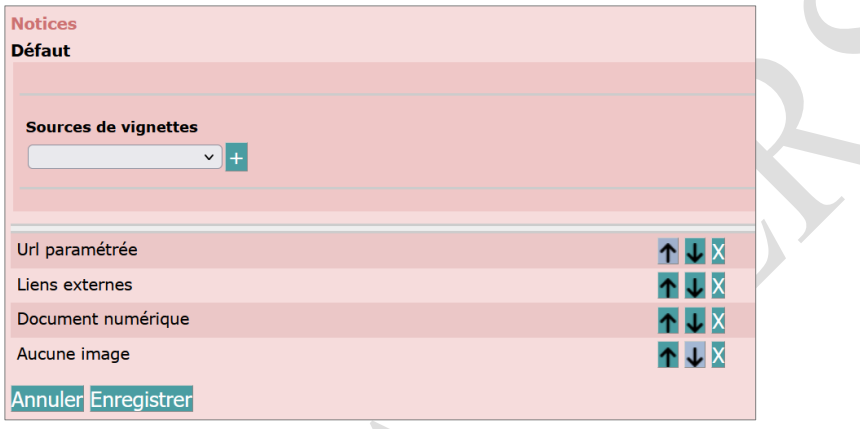

**2)** Pour ajouter une source, cliquez sur le menu déroulant **Sources de vignettes** puis sur le bouton **+**

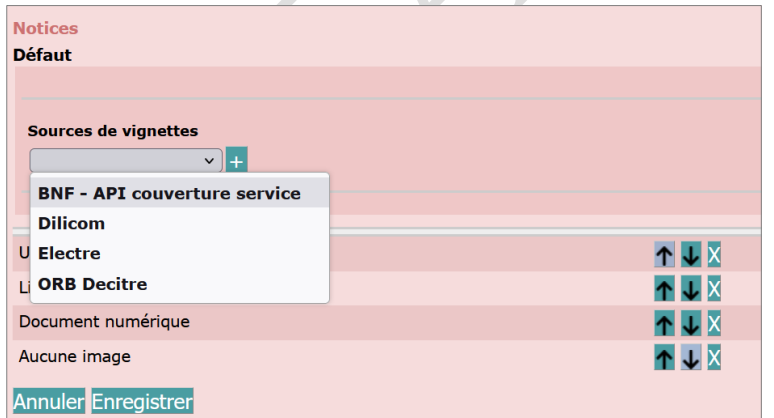

Une fois la source ajoutée, faites-la remonter dans la liste avec la flèche haut, si nécessaire.

Cliquez sur le bouton **Enregistrer**

**3)** Cliquez sur la **X** pour supprimer une source.

Natacha Dugas Créée le 12 octobre 2023 Modifiée le 18/10/2023